## **HOW TO PRINT YOUR PROFESSIONAL LICENSE OR CERTIFICATE OR APPROVAL**

1. From your license DELPROS dashboard, find the license tile you need to print. Click OPTIONS on the upper right of the license tile.

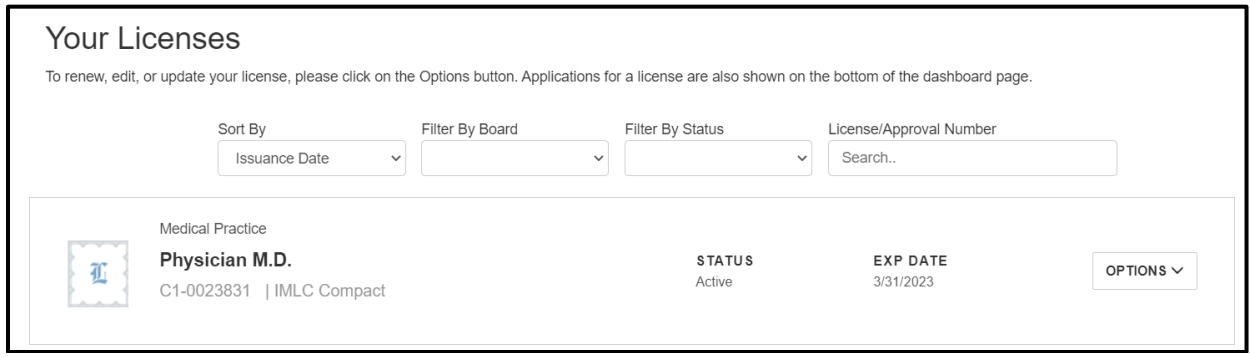

2. Click on the link *Download Certificate* or *Download Wallet Card*.

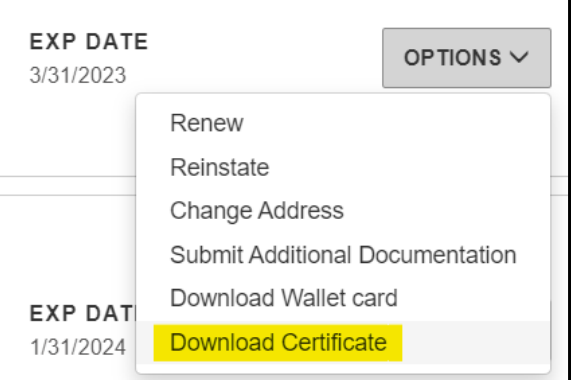

3. *Download Certificate* will provide you with the full license that you can frame or hang on your wall. *Download Wallet Card* will provide you with the wallet license to carry in your wallet.

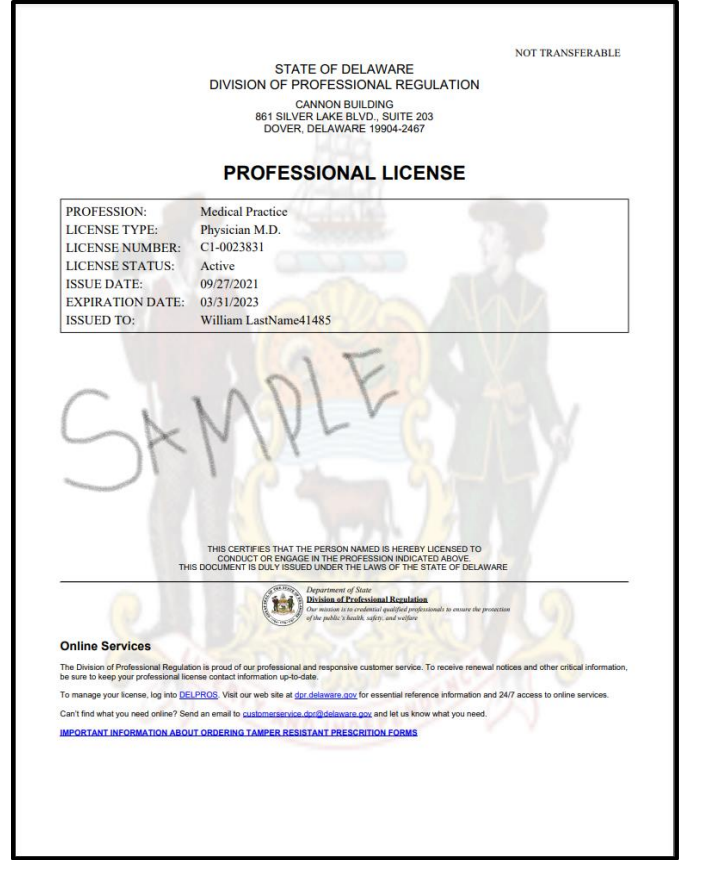

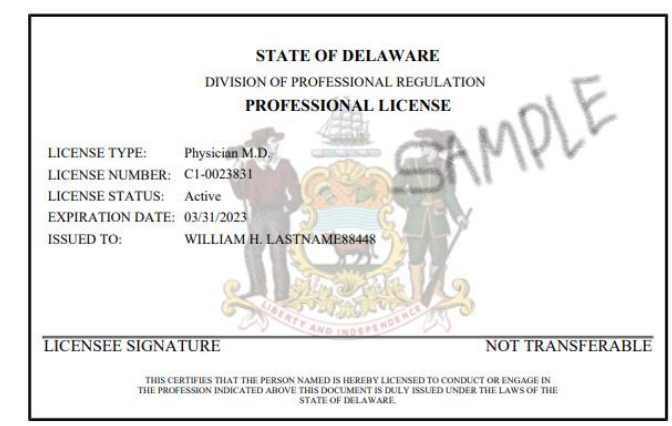